# How Do I CODE on a **CASIO fx-CG50AU**

## **Making it possible for beginners**

Includes pre-written code that you modify in supportive exercises

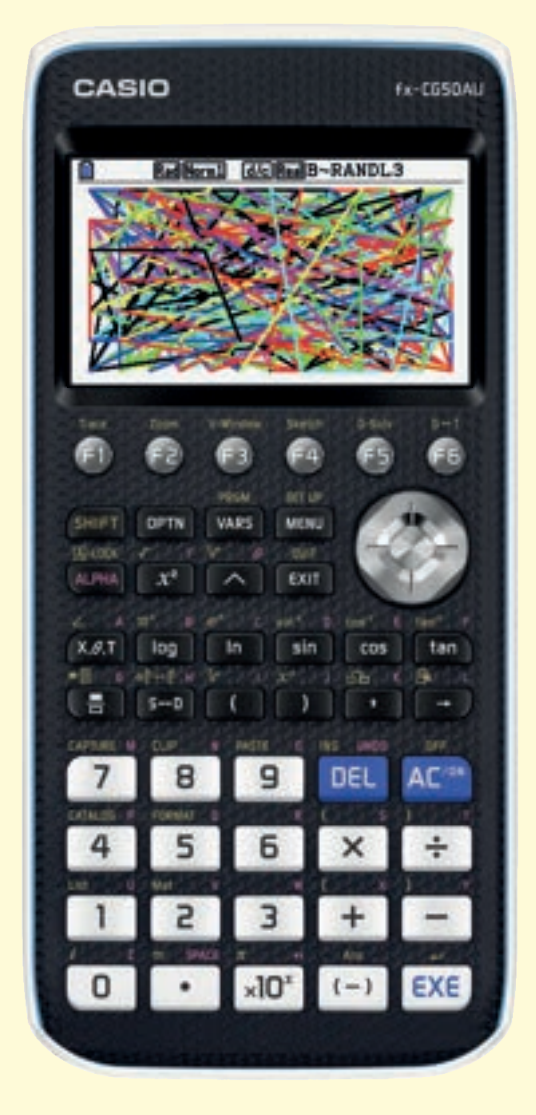

```
"PRESS EXE TO START"
C1s<sup>\overline{a}</sup>
ViewWindow -6.3, 6.3, 1, -3.1, 3.1, 1.4AxesOff
GridOff.
CoordOff
LabelOff.
S-L-Normal
```
#### $Lb1$   $14$

RanInt#  $(1, 7)$  ->P+ RanInt#  $(-6, 6)$  ->A. RanInt#(-3,3)->B4 RanInt#  $(-6, 6)$  ->C+ RanInt#(-3,3)->D+

If  $P=1$ Then Black F-Line A, B, C, D $\downarrow$ **TfEnd** 

 $TF$  P=2  $\Box$ Then Blue F-Line A, B, C, D+ IfEnd<sup>+</sup>

 $TF = P = 3 \triangleleft$ Then Red F-Line A, B, C, D + IfEnd<sup>+</sup>

 $TF$  P=4 $\mu$ Then Magenta F-Line A, B, C, D+ IfEnd<sup>4</sup>

If  $P=5$ Then Green F-Line A, B, C, D. IfEnd J

If  $P=6$ Then Cyan F-Line A, B, C, D+ IfEnd<sup>+</sup>

 $TF = P = 7 \Delta$ Then Yellow F-Line A, B, C, D4 TfEnd J

Goto  $1+$ 

## **Team Steps**

## **Made in Australia**

### How Do I CODE on a CASIO fx-CG50AU

1 st Edition.

First published in 2019.

Questions about this publication should be directed to  $support@step\sinlogic.com$ 

Copyright © 2019. StepsInLogic.

ISBN 978-0-9807619-8-6

All rights reserved. Except under the conditions specified in the Copyright Act 1968 of Australia and subsequent amendments, no part of this publication may be reproduced, stored in a retrieval system or be broadcast or transmitted in any form or by any means, electronic, mechanical, photocopying recording or otherwise, without the prior written permission of the copyright owners.

This publication makes reference to the CASIO fx-CG50AU. This model description is registered trademarks of CASIO COMPUTER CO., LTD.

CASIO® is a registered trademark of CASIO COMPUTER CO., LTD.

Art by Taryn.

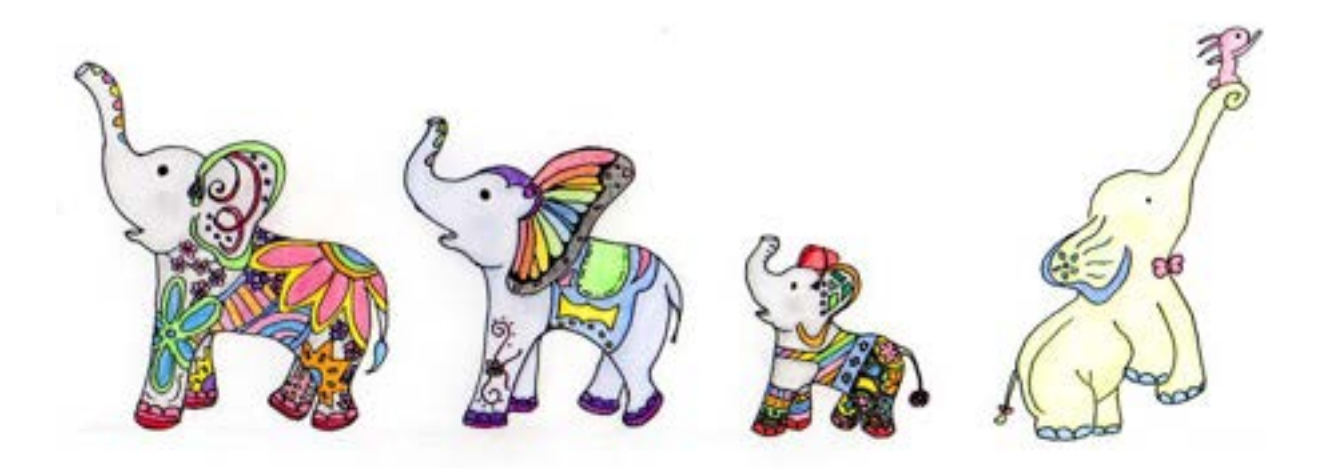

## **Contents**

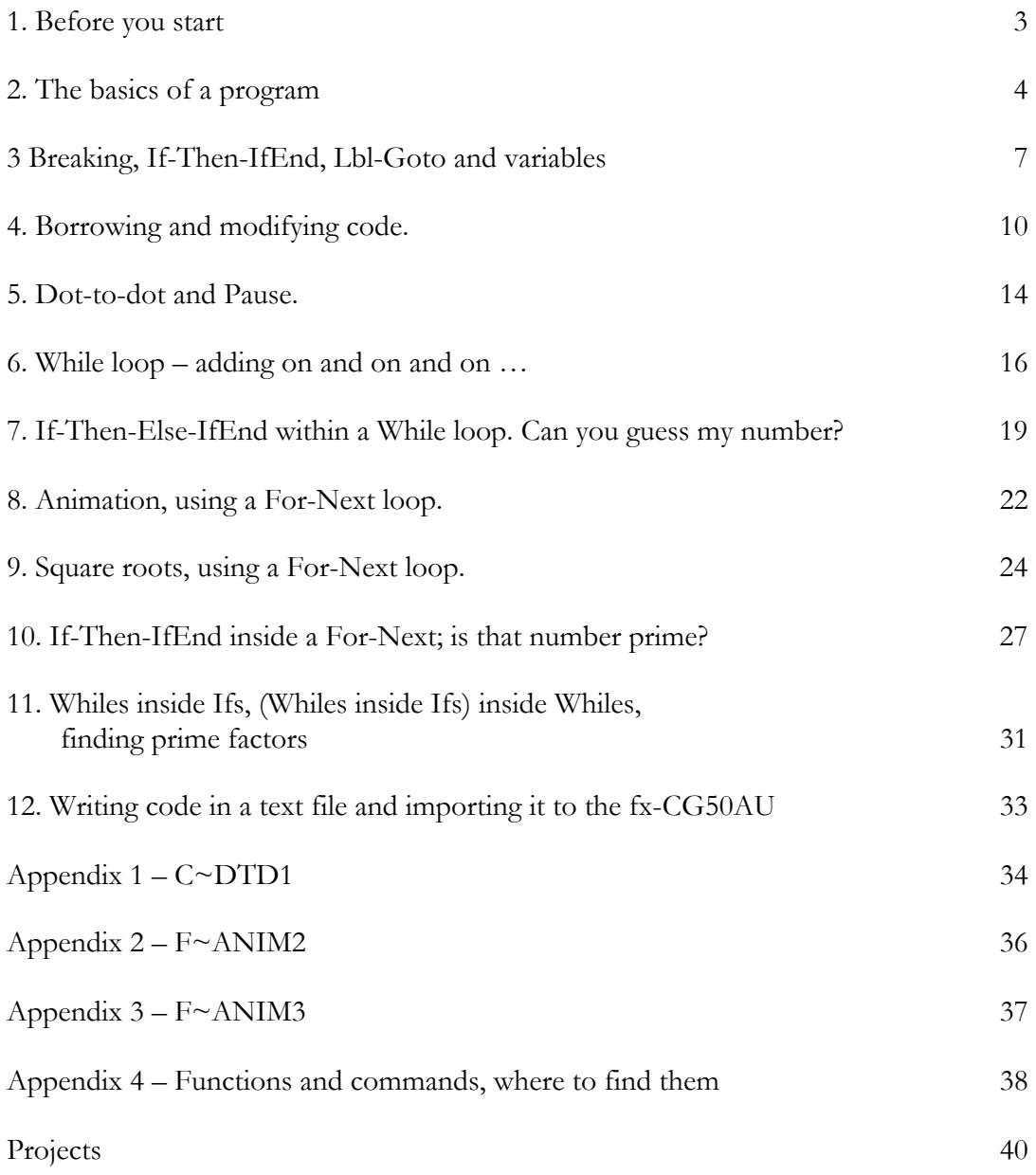

## **1. Before your start**

In this book you will execute pre-written lines of code (programs) and modify that code to make the program do as you want it too.

Thus you should first load the pre-written programs that are referred to in this book into either your fx-CG-50AU hand-held or your fx-CG Manager Plus for CG-50 series.

#### **1.1 Loading the programs into the fx-CG-50AU (hand-held)**

- 1. Visit https://casioeducation.com.au/software-emulators
- 2. Download the file prg4book.g3m and save it to your chosen location.
- 3. Connect your fx-CG-50AU to your computer via USB and choose USB Flash (F1).
- 4. The flash memory drive of your fx-CG-50AU will mount on your computer. Copy the file prg4book.g3m into the flash memory drive of your fx-CG-50AU. Disconnect flash memory drive of your fx-CG-50AU from your computer.
- 5. Open the Memory application on the fx-CG-50AU.
- 6. Choose Storage Memory (F2).
- 7. Highlight prg4book.g3m, SELECT (F1) it and then choose COPY (F2).
- 8. Once the copying process is complete press EXIT.
- 9. Open the Program application and you will see the pre-written program's file names.

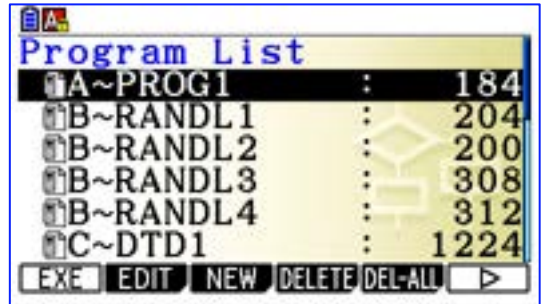

#### **1.2 Loading the programs into the fx-CG-50 Manager Plus (software)**

- 1. Visit https://casioeducation.com.au/software-emulators
- 2. Download the file prg4book.g3m and save it to your chosen location.
- 3. Open the Memory application on the fx-CG-50 Manager Plus.
- 4. Choose Import/Export (F3).
- 5. Choose Import (F1).
- 6. A "finder" window will open on your computer; locate the file prg4book.g3m.
- 7. Highlight prg4book.g3m and choose Open.
- 8. ROOT will be selected on your fx-CG-50 Manager Plus, press SAVE (F1).
- 9. When the save process is completed press EXIT.
- 10.Choose Storage Memory (F2).
- 11.Highlight prg4book.g3m, SELECT (F1) it and then choose COPY (F2).
- 12.Once the copying process is complete press EXIT.
- 13.Open the Program application and you will see the pre-written program's file names (as shown above.

## **2. The basics of a program**

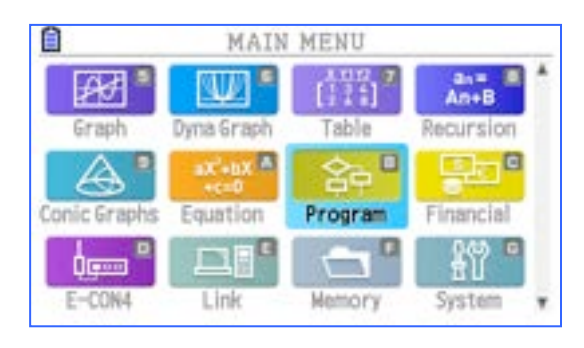

Open the program application.

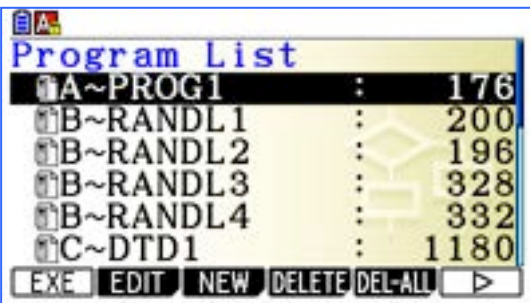

Use the cursor key to highlight (select) a program.

EDIT (F2) shows the lines of code in the program that has been selected.

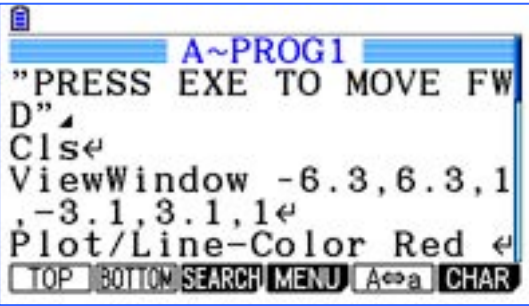

EXIT will return you to the program list.

#### **2.1 Understanding the code of A~PROG1.**

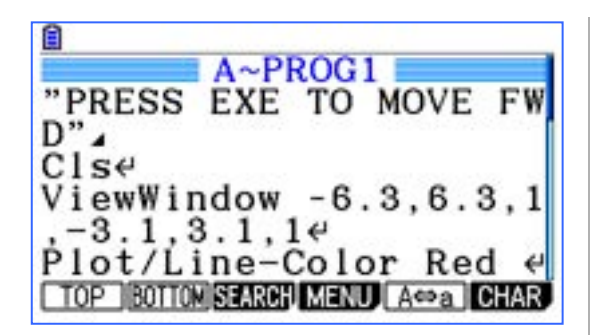

The complete program is as follows:

"PRESS EXE TO MOVE FWD" Cls¿ ViewWindow -6.3,6.3,1,-3.1,3.1,1¿ S-L-Normal¿

```
Plot/Line-Color Red¿
PlotOn -2,1/PlotOn -4,1/
```

```
Plot/Line-Color Black¿
PlotOn -2,3/PlotOn -4,3
```
Plot/Line-Color Blue¿ F-Line  $0,0,3,3$ 

ClrText¿

"WHAT'S NEXT?"

Plot/Line-Color Magenta¿ Circle  $1,1,2$ 

ClrText¿ "THE END"¿ **Stop** 

Each line of code tells the fx-CG50AU to do something when the program is executed.

You can move up and down the lines of code using the cursor keys.

TOP (F1): jumps the cursor to the top of the script.

BOTTOM (F2) jumps the cursor to the bottom of the script

When the program is executed, the first  $line('PRESS EXE TO MOVE FWD''$  ) will display a message on the screen. All messages must be enclosed in quotes.

The symbol  $\blacktriangle$ , when at the end of a line of code, makes the fx-CG50AU pause and display the preceding object (the message in this case).

To continue, the user presses EXE.

The symbol  $\overline{\mathcal{L}}$  is a carriage return to signify the end of a line of code and is automatically added by the calculator when entering code.

In this program, the calculator draw various objects on the Cartesian plane.

```
ViewWindow
xmin,xmax,scale,ymin,ymax,scale
'scales' the plane.
```
Plot/Line-Color colour sets the colour of the objects that are plotted by the proceeding lines of code.

Plot x,y plots a *point*, at a specified location on the Cartesian plane, (-2,1) for example.

 $F$ -Line  $a,b,c,d$  plots a line between two specified locations on the Cartesian plane,  $(0,0)$  and  $(3,3)$  in this case.

Circle  $x, y, r$  plots a circle with centre at a specified location on the Cartesian plane and with specified radius, centre (1,1) and radius 2 in this case.

Note that the empty lines between lines of code, seen above, are permitted in the Program application, but require a carriage return. They are often not included, however.

#### **2.2 Running the code of A~PROG1.**

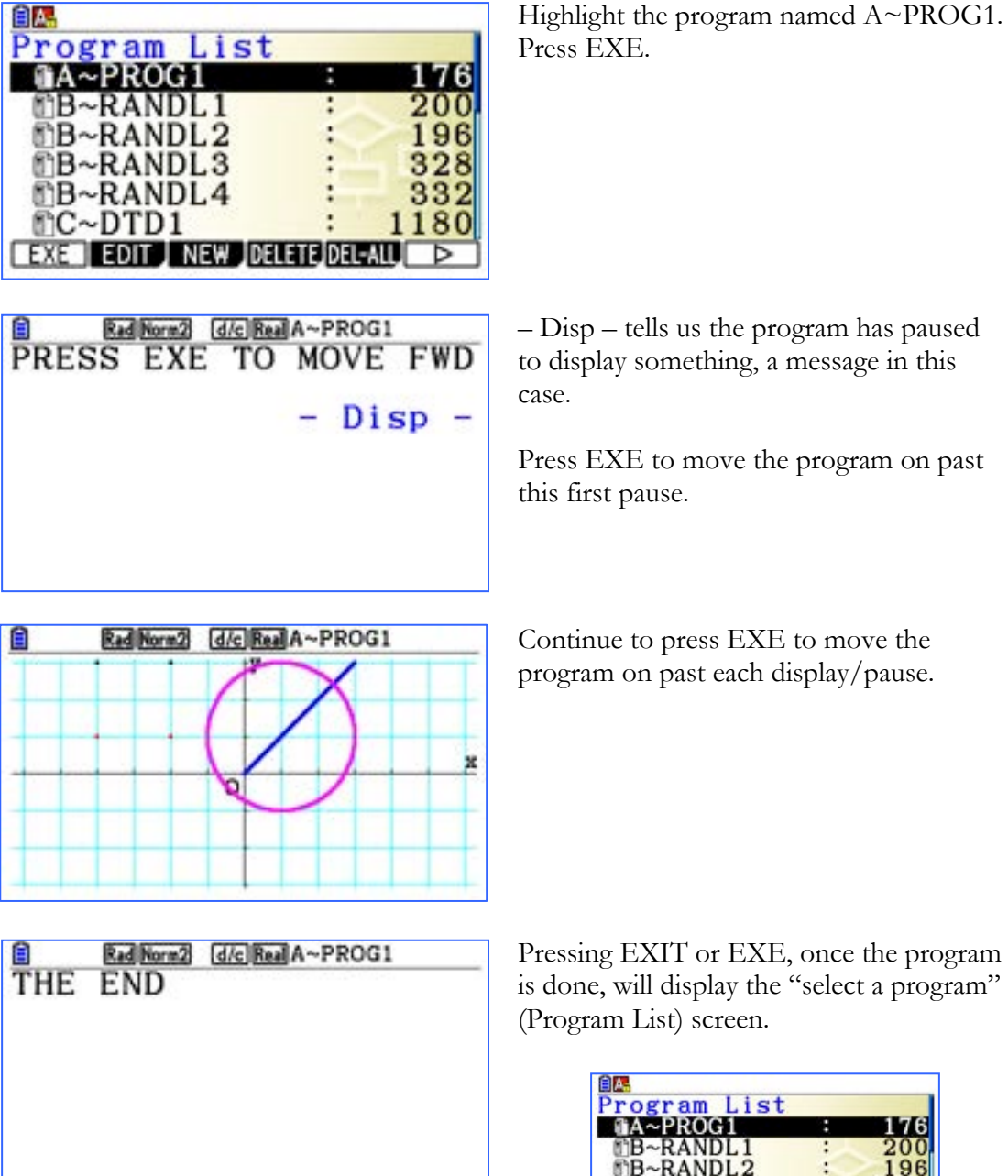

pressing to the present the program. igram"

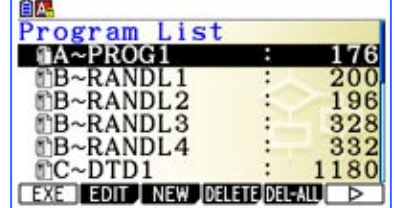

Note that the following lines of code:

- ViewWindow -6.3,6.3,1,-3.1,3.1,1¿
- S-L-Normal¿
- Plot/Line-Color Red-

set the *global* behaviour of the fx-CG50AU. Thus, after running a program, if you draw a graph, for example, the ViewWindow will remain as set by the program. The ViewWindow can be changed using V-Window (SHIFT then F3). The other settings can be changed using SETUP (SHIFT then Menu).

If you did not see the axes and or grid, as seen above, it will because of the personal settings on your machine. The program did not effect change on them, as it did the ViewWindow settings. You will see how to control these from within a program very soon.

## **3. Breaking, If-Then-IfEnd, Lbl-Goto & variables**

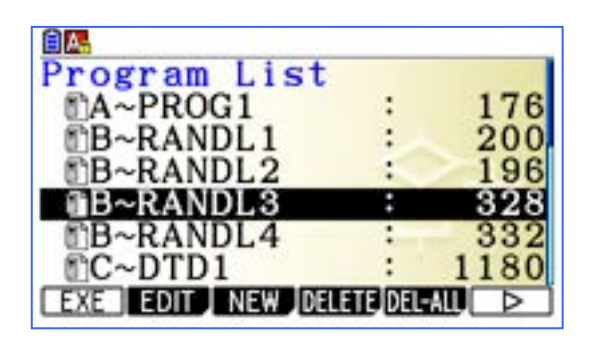

Rad Norm2 d/c Real B~RANDL3

Select the program named B~RANDL3. Press EXE to run the program.

It seems to go on forever!

To break (terminate) a program, at any time – press AC/ON

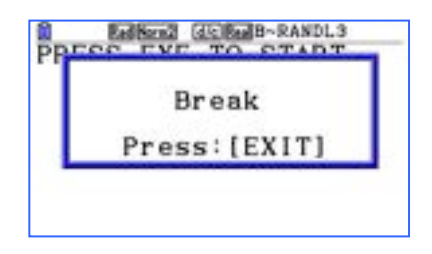

**B~RANDL3**  $F-Line A, B, C, De$ If  $Ende$ If  $P=5e$ Then Plot/Line-Color Green F-Line A.B.C.De TOP BOTTOM SEARCH MENU ACP a CHAR Press EXIT, as prompted, and the lines of code of the program are shown.

Pressing EXIT again will return you to the "select a program" (Program List) screen.

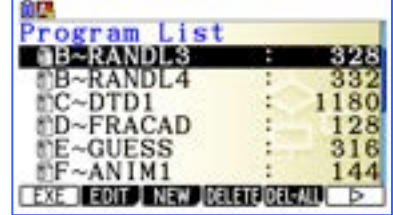

How are all those colourful lines being produced, and how is their position determined?

#### "PRESS EXE TO START"

```
Cls¿
ViewWindow -6.3, 6.3, 1, -3.1, 3.1, 1.1AxesOff¿
GridOff¿
CoordOff<sup>J</sup>
LabelOff¿
S-L-Normal¿
```
#### $Lb1 1.1$

```
RanInt#(1,7)->P<sup>\downarrow</sup>
RanInt#(-6,6)->A<sup>1</sup>
Rank#(-3,3)->B<sub>+</sub>RanInt#(-6,6)->C<sup>1</sup>
Rank#(-3,3)-D+
```
If  $P=1$ Then Black F-Line A, B, C, D. IfEnd¿

```
If P=2\downarrowThen Blue F-Line A,B,C,D¿
IfEnd¿
```

```
TF P=3.1Then Red F-Line A, B, C, D \rightarrowIfEnd¿
```
If  $P=4$ Then Magenta F-Line A, B, C, D. IfEnd¿

If  $P=5$ <sup>1</sup> Then Green F-Line A,B,C,D¿ IfEnd¿

```
If P=6Then Cyan F-Line A,B,C,D¿
IfEnd¿
```

```
TF P=7\muThen Yellow F-Line A,B,C,D¿
IfEnd¿
```

```
Goto 1¿
```
The basic structure of this program:

- 1. Setup various things
- 2. Place a Lbl (label) to 'go (back) to' at some point.
- 3. Define 5 variables.
- 4. Make seven If–Then-IfEnd statements based on the value of P.
- 5. Draw a line, the colour of which is determined by the value of P.
- 6. Go back (Goto) to Lbl 1

The process continues ad infinitum or until you break it or until the batteries give up.  $\odot$ 

Note that Goto statements are used in this book to reduce the cognitive load for beginning programmers.

#### **Exercise 1**

In the program list you will be able to find programs named B~RANDL\*, and RANDC\*.

Execute each of them and see how they behave.

Predict how the code will be different to that seen opposite.

Explore the code of each and see if you were correct.

In this program we have chosen to define the colour of the lines using a different method than that used in A~PROG1.

- Plot/Line-Color Magenta- $\downarrow$ , as seen in A~PROG1, is a 'global' function.
- Cyan F-Line  $a, b, c, d$ <sup>1</sup>, as seen in B~RANDL3, is a 'local' function.

Using 'local' functions results in faster running programs, but takes a little more effort to enter. All Sketch functions (e.g. F-Line  $a, b, c, d$ , Circle  $x, y, r$ , Plot  $x, y$ ) can have a colour precede them in a line of code.

Note

Since this program **sets** Axes Off, etc., and these settings are global settings, when you use another application on the fxCG50 AU immediately after running this program you may have to reset the settings in that application.

#### **3.1 About entering the code for the program named B~RANDL3.**

If you are wondering how all this code is entered, do not worry, you will not have to do that for a while! You will be modifying pre-entered code for many activities in this book.

So you are aware, however, when starting from scratch, code is entered by: a) finding a function/command in a menu and entering it as a "block" and b) typing in numbers/letters from the keyboard.

```
"PRESS EXE TO START"
```
Is typed in, using the red "ALPHA" keys to enter text and quotes.

 $\blacktriangle$  is entered as a "block" and is found by pressing: PRGM (SHIFT then VARS) then F5. 

Cls, like many other commands, cannot be entered by typing, but is entered as a "block". It can be found, and entered, by pressing: Sketch (Shift F4) then Cls (F1).

ViewWindow  $a, b, c, d, e, f$  is entered as a block by pressing: V-Window (Shift F3) then V-Win (F1). The values of a, b, c, d, e & f are entered from the keyboard.

Setup commands SET UP (Shift then MENU).

Lbl-Goto PRGM (Shift then VARS) Then JUMP (F3).

RanInt#(a,b) OPTN then F6 then PROB (F3) then RAND (F4) then Int (F2).

If-Then-IfEnd PRGM (Shift then VARS) then COMMAND (F1) then choose.

Plot/Line-Color colour SETUP (SHIFT then MENU) then F6, F6, F6, F6, F6, F3.

colour

FORMAT (SHIFT then 5) then 1 then choose your colour.

F-Line a,b,c,d Sketch (SHIFT then F4) then F6 then LINE (F2) then F-Line (F2).

Plot x,y Sketch (SHIFT then F4) then F6 then PLOT (F1) then Plot (F1).

Circle x,y,r Sketch (SHIFT then F4) then F6 then Circle (F3).

> Alternatively, commands can be found in the catalogue: CATALOG (SHIFT then 4). The red letters can be used to jump to the correct alphabetic section of the catalogue.

If you are a seasoned programmer, it is possible to write the code in a text file on a computer and then load the text file into either the fx-CG50AU handheld or the fx-CG Manager PLUS software. This is discussed in more detail later in this document.

If you are a beginner, then it is time to borrow another person's code and modify it!  $\odot$ 

## **4. Borrowing and modifying code.**

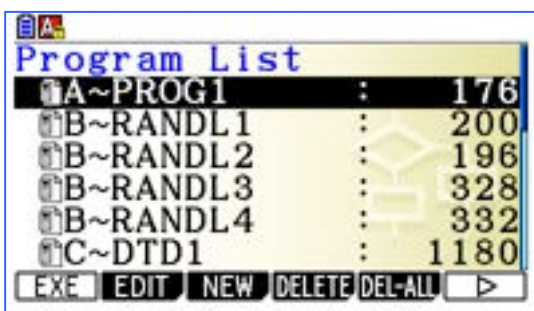

Launch the Program application.

Choose NEW (F3) to start making a new script/program.

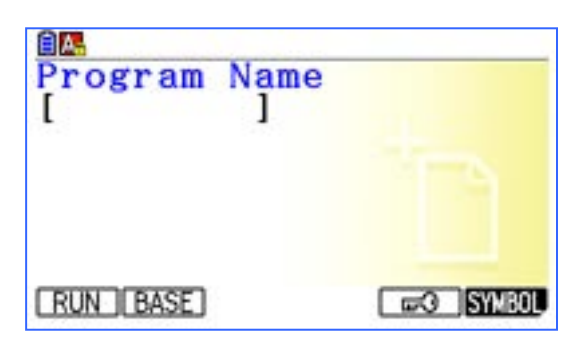

Note the A in the red box, with a yellow lock, top left of screen. All keys on the machine act as the red letters when this is active – it is auto active when you start a new program.

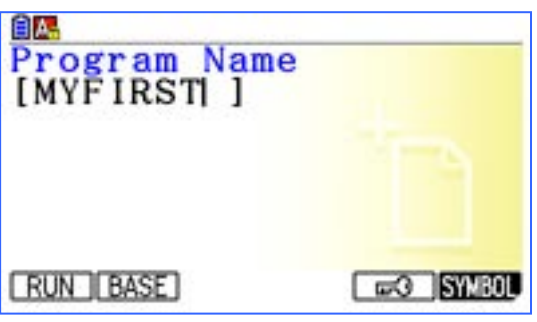

Type in the name MYFIRST and press EXE.

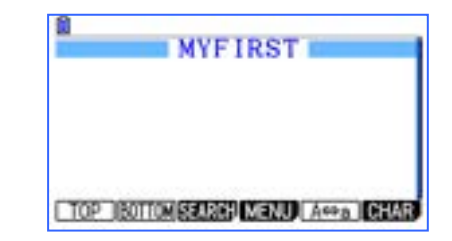

You are now ready to borrow some code.

Press EXIT and locate B~RANDL2. Press EDIT (F2).

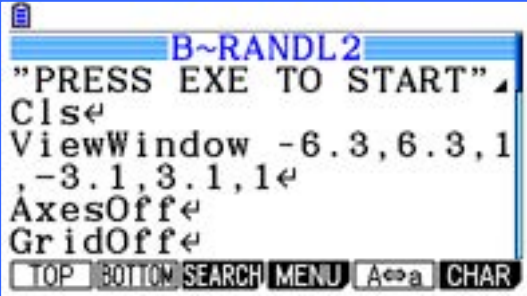

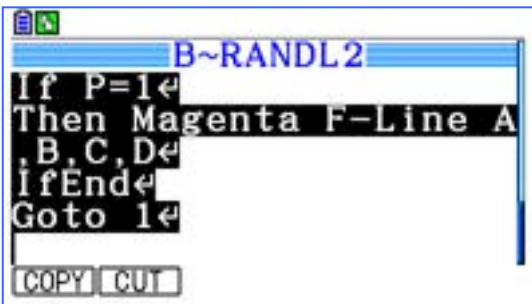

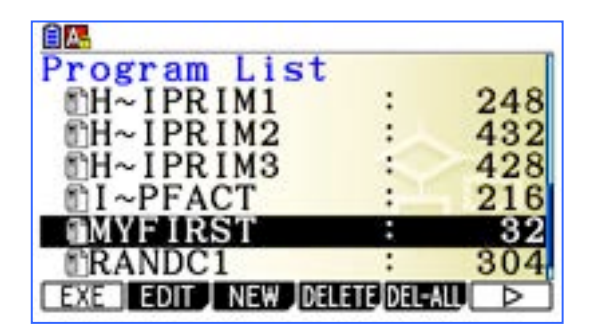

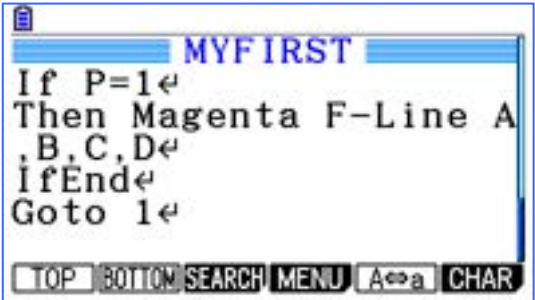

We want to copy all the lines of code in this program. Press CLIP (SHIFT then 8) and then use the down cursor key to select all lines.

Now choose COPY (F1).

Press EXIT to go back to the 'choose a program' (Program List) screen.

Highlight MYFIRST and press EDIT (F2).

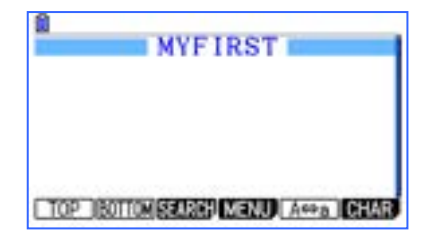

Now use PASTE (SHIFT then 9) to paste the code.

You are now ready to modify this code!  $\odot$ 

Oh, one last thing – if you want to change the colour of objects, you will need to know the following:

Regarding Text colour (and all Sketch objects) the line of code: "PRESS EXE TO START" Results in the message being displayed in black.

Blue "PRESS EXE TO START" will be displayed in blue.

Red "PRESS EXE TO START" will be displayed in red.

The colour command is inserted by using:

- FORMAT (SHIFT then 5),
- Color Command (1) and then choose the colour you want.

The code you have copied into MYFIRST will execute the same way as B~RANDL2.

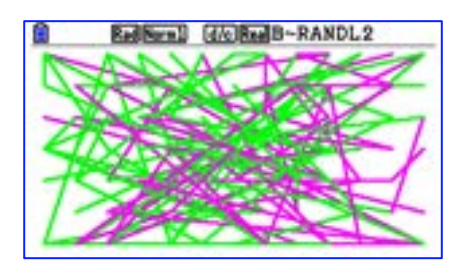

The start and end points of each line are not related (independent of each other). As such the lines are "all over the place".

Your task is to change the start and end points, so they are related in some way.

```
For example, not 
Magenta F-Line A,B,C,D
but
Magenta F-Line A,B,B,A
or some other approach; you could try many different things, maybe 
Magenta F-Line A,B,2A,B
```
I tried various approaches and came up with some lovely art, shown below. First this:

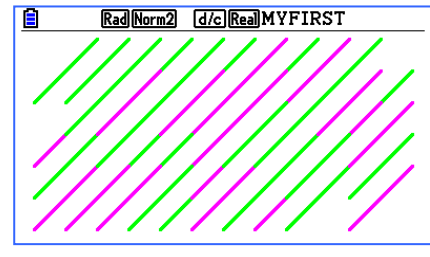

and then these:

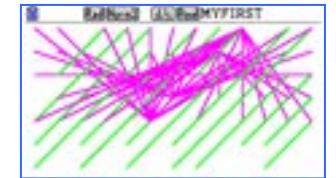

and then this:

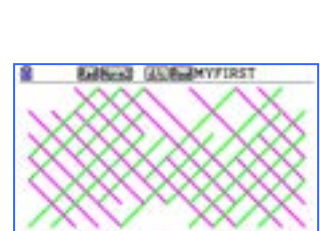

which is what I was aiming to do first, but got all those other nice patterns while making errors. Here are some more I made.

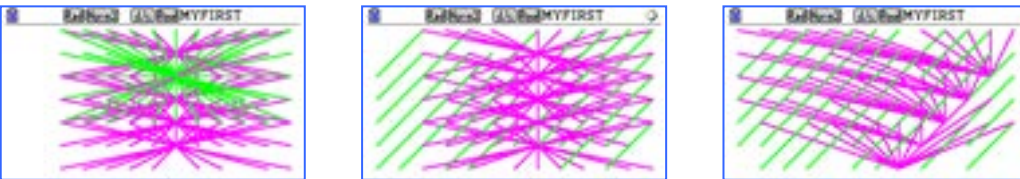

What can you create?

Make a new program called SCWORD.

SCWORD is short for screen-word (or showing a word on screen).

Use F\_Line a,b,c,d Sketch (SHIFT then F4) then F6 then LINE (F2) then F\_Line (F2),

And other commands to create a program that displays **EAT!** on screen, made from coloured lines.

You may like to start by using paper and pencil to draw a cartesian plane so you know where to start and end lines.

#### **Exercise 4**

Repeat Exercise 3, but for a word of your choosing, complete with and exclamation mark.

#### **Exercise 5**

Repeat Exercise 4, but this time make the program display a flashing exclamation mark.

To do this draw the exclamation mark in a given colour and then re-draw it in a different colour and repeat this sequence over and over using: Lbl-Goto

PRGM (Shift then VARS) Then JUMP (F3).

as seen in previous programs.

The "flashing" will be quite slow on a fx-CG50AU hand-held but fast if using the fx-CG Manager PLUS.

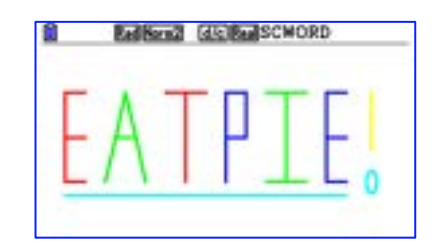

Once you have succeeded, add some other flashing elements to your creation.

You may want to graduate from words to a smiling face with a tongue hanging out – like some students have done! Below you can see the yellow eye-inner starting to change from yellow to green.

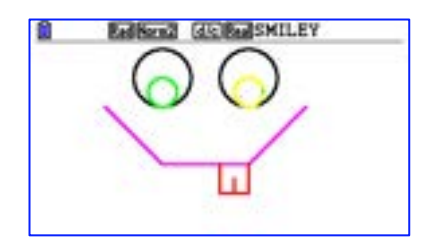

## **5. Dot-to-dot and Pause.**

Have you ever done a dot-to-dot drawing?

Can you imagine making an e-version of dot-to-dot, but with a difference, given the machine will be doing most of the work. How do we ensure the element of surprise for the doer?

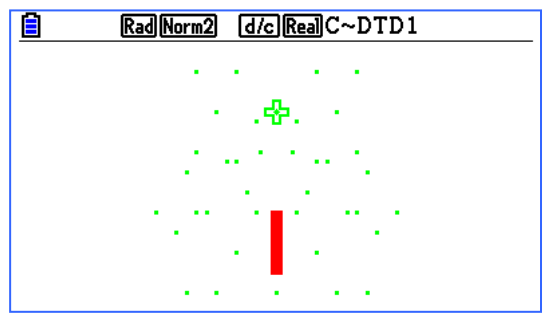

Run the program C~DTD1.

Note that the program *pauses* after drawing a red rectanlge and some dots.

What could the drawing be, if the dots were joined with straight lines in some predetermined order?

To make the program continue, press EXE.

Ooooo – scary!

The complete program can be seen in Appendix 1.

The *pause* is actioned by the **display** command ( $\blacktriangle$ ), as seen in the lines of code below. Whatever the machine is commanded to draw before the  $\blacktriangle$  is displayed on screen.

```
. 
. 
. 
PlotOn -0.4,0.5¿
PlotOn -0.5, 1.25<sup>\downarrow</sup>
PlotOn 0, 1.5Plot/Line-Color Black.
F-Line 0, 1.5, 0.5, 1.25F-Line 0.5, 1.25, 0.4, 0.5. 
. 
.
```
Students, having seen the above example, were keen to create their own dot-to-dot. Below you can see the dot part of a student's e-dot-to-dot, can you guess what it is?

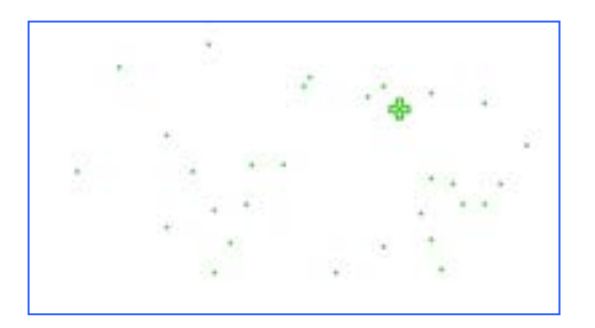

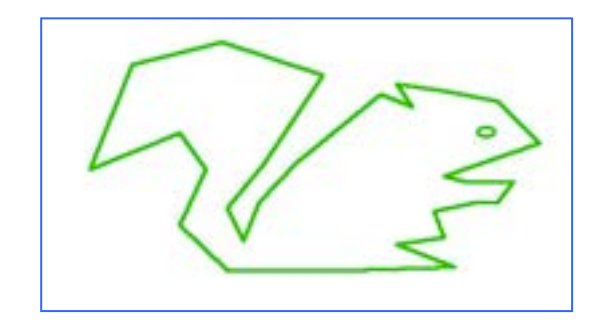

Oh bless, a cute wee squirrel!

I wonder why his eye is like that? It is hardly round. The function  $Circle \times, y, r$  was used to draw the eye. Can you image what the student has done? Maybe something to do with ViewWindow xmin,xmax,scale,ymin,ymax,scale

#### **Exercise 6**

Create your own e-dot-to-dot.

Start with a paper grid with axes draw on it, something like that seen below, and then draw your 'critter' and carefully record the coordinates that form it.

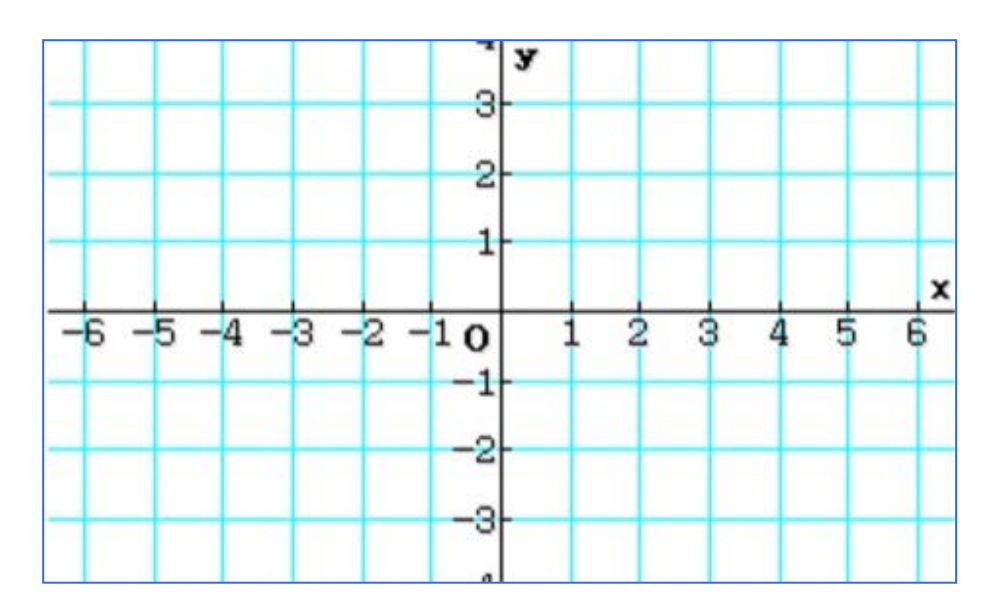

Then start by writing at least the basic structure of the program on paper, before you start to enter it into the machine.

Once it is working, share your e-dot-to-dot with your friends.

Note

The colour in the program C~DTD1, seen in Appendix 1, is handled with the global command, i.e. Plot/Line-Color Black

Since fast execution of code is not critical in this case it is better (from a code entry point of view) to use a single line of code for 'colour definition'.

## **6. The While loop – adding on and on and on …**

Consider following:

\n- $$
\frac{1}{4}
$$
\n- $\frac{1}{4} + \frac{1}{4 \times 4}$
\n- $\frac{1}{4} + \frac{1}{4 \times 4} + \frac{1}{4 \times 4 \times 4}$
\n

Each of these are sequential steps in a growing string of numbers that are being added together. In each step we add on one number and we keep doing this forever. If the denominator of the next fraction always has one more  $\times$  4 and the numerator is constantly 1, then the "forever" version can be written as follows:

$$
\frac{1}{4} + \frac{1}{4 \times 4} + \frac{1}{4 \times 4 \times 4} + \frac{1}{4 \times 4 \times 4 \times 4} + \dots + \frac{1}{4^n}
$$

where  $n$  is a positive whole number.

Complete the following table for  $1 \le n \le 8$ , giving both fractional and decimal values.

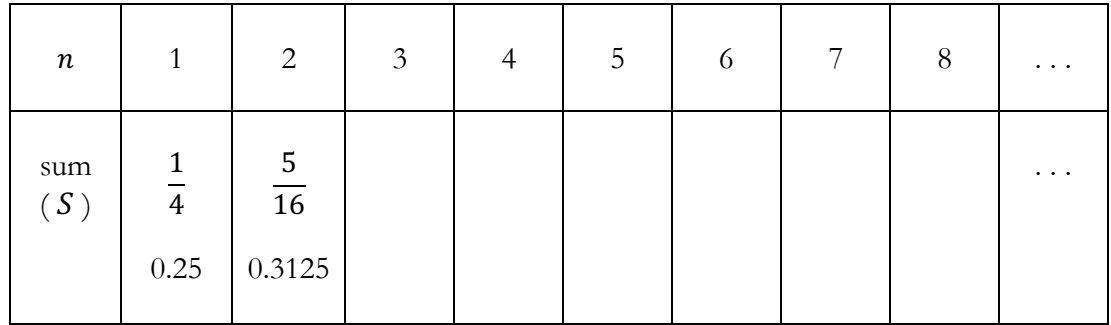

What do you notice?

Can you suggest what will happen to the value of the sum,  $S$ , as the value of  $n$  becomes larger and larger (as  $n \to \infty$ )?

The program called D~FRACAD will add up a given number of steps.

You need to supply the number of steps (the value of  $n$ ).

D~FRACAD will help you to be more confident about your suggestion from the previous page.

The program uses a While loop to add-on the next step. The program is shown below.

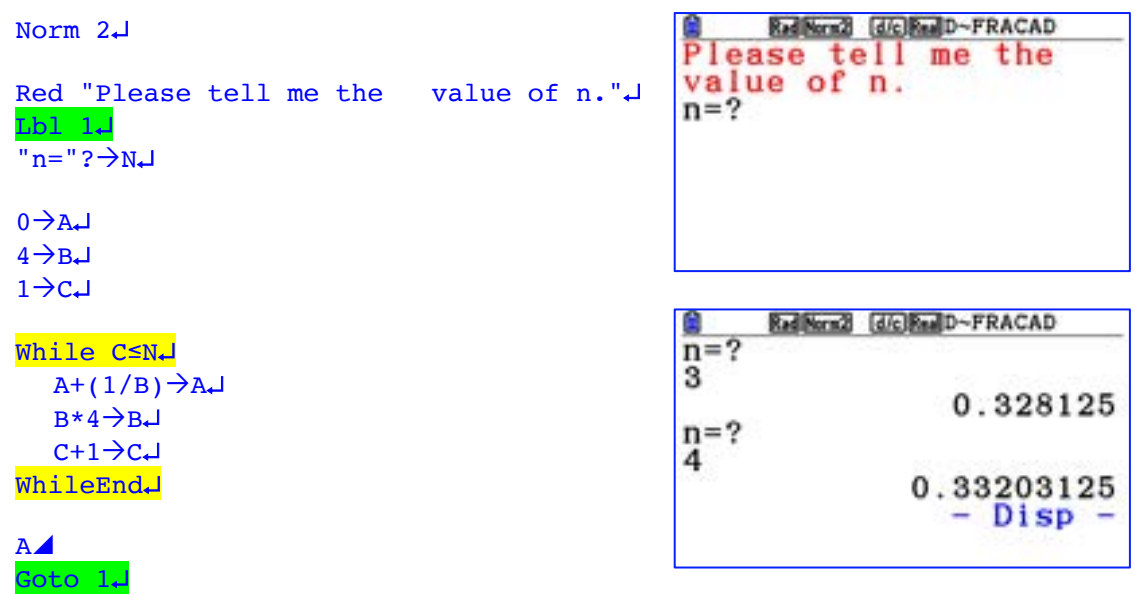

The calculator repeats the calculations in the While loop until C>N (while C≤N).

C is the variable that counts the number of times the calculations are done.

```
While-WhileEnd can be found by:
PRGM (SHIFT then VARS) then COMMAND (F1) then F6 
then F6 then F1 or F2, 
or in the CATALOG (SHIFT then 4).
```
 $\le$  can be found by: CHAR (F6) when the code of a program is displayed

So what appears to happen to the value of the sum as the value of  $n$  becomes larger and larger  $(as n \rightarrow \infty)?$ 

Can you "fraction-up" the square, shown below, in a way that would convince another person that as  $n \to \infty$ ,  $S \to \frac{1}{3}$ ?

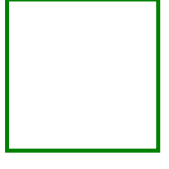

Note 1

The empty lines in the program shown above are added to help you read the code. They are allowed in the fx-CG50AU but require a carriage return. The shading and indents, however, are not allowed.  $\odot$ 

Note 2

The extra spaces between 'the' and 'value' (in the second line of code) are present because the programming application does not include a clever word wrapping process. The screen is 21 characters wide and therefore some thought is required to include the wrapping process in your code.

Consider the sum:

$$
S_n = \frac{1}{5} + \frac{1}{5 \times 5} + \frac{1}{5 \times 5 \times 5} + \dots + \frac{1}{5^n}
$$

Make a new program to compute the sum for chosen values of  $n$ . I suggest you make a new program, then copy and paste the code from D~FRACAD into it and then modify!  $\odot$ 

What happens to the value of  $S_n$  as  $n \to \infty$ ?

#### **Exercise 8**

Consider the sum:

$$
S_n = \frac{1}{6} + \frac{1}{6 \times 6} + \frac{1}{6 \times 6 \times 6} + \dots + \frac{1}{6^n}
$$

What happens to the value of  $S_n$  as  $n \to \infty$ ?

#### **Exercise 9**

Consider the sum:

$$
S_n = \frac{1}{7} + \frac{1}{7 \times 7} + \frac{1}{7 \times 7 \times 7} + \dots + \frac{1}{7^n}
$$

What happens to the value of  $S_n$  as  $n \to \infty$ ?

#### **Exercise 10**

Consider the sum:

$$
S_{a,n} = \frac{1}{a} + \frac{1}{a \times a} + \frac{1}{a \times a \times a} + \dots + \frac{1}{a^n}
$$

Can you suggest what happens to the value of  $S_{a,n}$  as  $n \to \infty$ ?

Can you prove that your suggestion is correct?

#### **Exercise 11**

Consider the sum:

$$
S_n = 1 + \frac{2}{3} + \frac{4}{9} + \frac{8}{27} + \dots + \frac{2^{n-1}}{3^{n-1}}
$$

What happens to the value of  $S_n$  as  $n \to \infty$ ?

## **7. If-Then-Else-IfEnd within a While loop. Can you guess my number?**

The program named  $E \sim GUESS$ , randomly selects a positive integer from the set  ${1,2,3,...,1000}$  and prompts you to guess the integer.

When you enter your guess, the program determines if your guess was greater than or less than the positive integer it selected.

You are then prompted to guess again, and so on, until you enter a correct guess.

The program will then report how many guesses you made.

Play this game a few times. Play a few more times and see how good you can become.

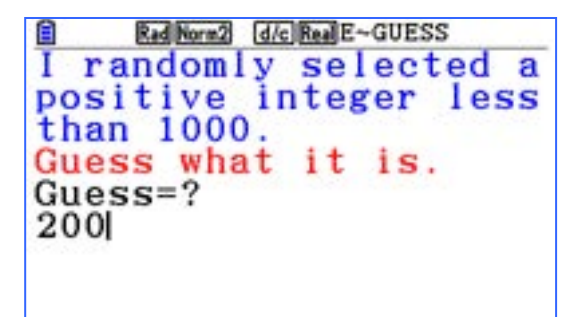

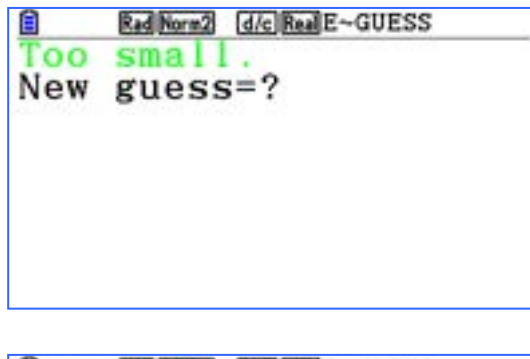

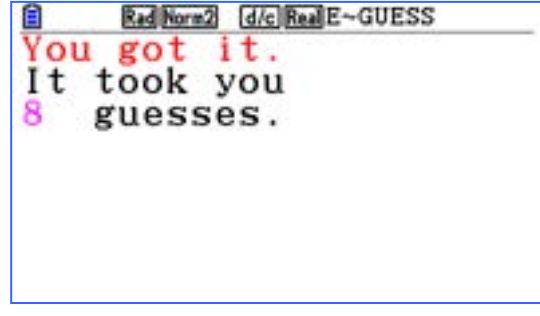

#### **Exercise 12**

Before turning the page to look at the code in E~GUESS, sketch out what you think the program is doing and what commands might be required.

The code below is the main part of E~GUESS.

```
0 \rightarrow NRanInt#(1,1000)\rightarrowS
ClrText
Blue "I randomly selected apositive integer lessthan 1000."
Red "Guess what it is."
"Guess="?\rightarrowG
While G≠S
1+N\rightarrow NIf G<S
     Then ClrText
       Green "Too small."
  Else ClrText
       Red "Too large."
  IfEnd
WhileEnd
ClrText
Red "You got it."
"It took you"
    " guesses."
Magenta Locate 1,3,N
```

```
RanInt# can be found by:
OPTN then F6 then PROB (F3) then RAND (F4) then RAND# (F1),
or in the CATALOG (SHIFT then 4).
```
The If-Then-Else-IfEnd block repeatedly reports if the current guess is too small or too large, while G≠S.

The program pauses and waits for you guess. However, there are no pause/display commands ( $\triangle$ ) in this script; the *input* command line "Guess="? $\rightarrow$ G, actions a pause. ? can be found by: PRGM (SHIFT then VARS) then ? (F4), or in the CATALOG (SHIFT then 4).

The line Magenta Locate 1, 3, N, prints the current value of N at the screen location 1,3. The 3 refers to the row number, from the top of the screen; the 1 refers to the position in a row, from the left-most position of a row.

```
Locate can be found by:
PRGM (SHIFT then VARS) then F6 then I/O (F4) then Locate (F1), 
or in the CATALOG (SHIFT then 4).
```
#### **Exercise 13**

A bug exists in this code. If the user guesses correctly on their first guess, the program does not quite work correctly. Study the code and determine what happens. Squish the bug!

#### Note 1

Carriage returns (¿) are missing from the end of each line, above, to improve the readability of the code.

#### Note 2

The order of the last two lines of code may appear odd – it is done so that the way the screen message unfolds looks the best it can in this platform.

The complete form of E~GUESS is given below. The additional lines, to those shown on the previous page, are shown in bold.

```
0 \rightarrow NRanInt#(1,1000)\rightarrowS
Lbl 1
ClrText
Blue "I randomly selected apositive integer lessthan 1000."
Red "Guess what it is."
"Guess="?\rightarrowG
If Int G≠G 
  Then Goto 1
IfEnd
While G≠S 
1+N\rightarrow NIf G<S
     Then ClrText
       Green "Too small."
  Else ClrText
      Red "Too large."
  IfEnd
  Lbl 2
  "New guess="?ÒG 
  If Int G≠G 
     Then Goto 2
  IfEnd
WhileEnd
ClrText
Red "You got it."
"It took you"
" guesses."
Magenta Locate 1,3,N
```
The additional lines act as a catch, to stop the user entering a guess that is not an integer.

```
The command Int G calculates the integer part of the current value G.
For example Int 2.34 = 2Int can be found by:
OPTN then F6 then NUMERIC (F4) then Int (F2),
or in the CATALOG (SHIFT then 4).
```
#### **Exercise 14**

A very much simpler form of this guessing/checking process would be for the program to randomly choose the number 0 or 1 and then the player has to guess which number the program chose.

Make a program that performs this simpler guessing/checking process 5 times in a row and the program reports how many times the player guessed correctly.

Once you succeed, modify your program so the player can set the number of times the guessing/checking process occurs.

## **8. Animation, using a For-Next loop.**

Run the program F\_ANIM1.

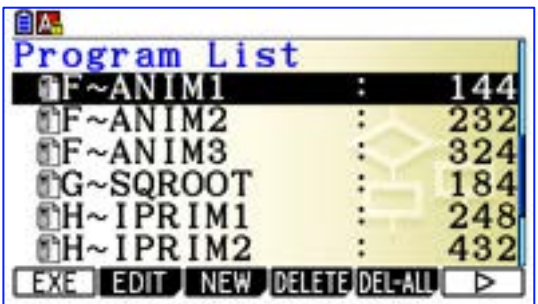

While the image seen right does not show the action, it does display one 'frame' of the action.

The illusion of movement (animation) is created by the process of drawing an image, erasing that image and drawing another image nearby and then repeating this over and over.

Did you notice that the projectile changes length, as though it is elastic?

Here are the lines of code that produces the animation. Not too many at all.

"PRESS EXE TO START"

ViewWindow  $-4, 4, 1, -8, 4, 1.$ AxesOffJ GridOff¿ CoordOff¿ LabelOff<sup>J</sup> S-L-Thick¿ Plot/Line-Color Black ¿

 $Lb1 - 1$ Cls¿

For  $-3\rightarrow A$  To 3 Step 0.5. F-Line  $A$ ,  $3-A^2$ ,  $A+0.4$ ,  $3-(A+0.4)^2$ . Cls¿ NextJ

```
Goto 1
```
Reminder

Since this program **sets** Axes Off, etc., and these settings are global settings, when you use the fxCG50 AU immediately after running this program you may have to reset the settings in the application you are using.

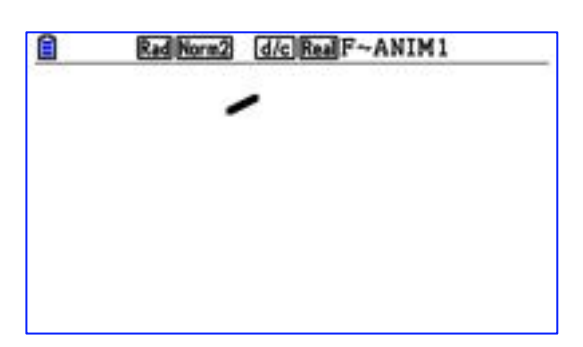

The heart of this program are the following lines of code.

```
For -3\rightarrow A To 3 Step 0.5
  F-Line A, 3-A^2, A+0.4, 3-(A+0.4)^2Cls
Next
```
The **F-Line** command is executed over and over again under the direction of the For-Next loop. The variable A controls both how many times the For-Next loop is repeated; it also controls the position of the start and end of the line drawn.

```
For-Next can be found by:
PRGM (SHIFT then VARS) then COMMAND (F1) then F6,
or in the CATALOG (SHIFT then 4).
```
#### **Exercise 15**

Change the value of 0.5 to 1 in the line For  $-3\rightarrow A$  To 3 Step 0.5

Describe the effect of this change. Experiment with other values to create the opposite effect.

#### **Exercise 16**

Time to spice this program up a little.

- a) Modify the program so the projectile is a colour other than black.
- b) Modify the program so the projectile is a different colour on the way up to the way down.
- c) Modify the program so the two projectiles are launched, one from left to right and one from right to left.

#### **Exercise 17**

Modify the program so the projectile's path is something other than a parabola. For example, change 3-A^2 into 3-A.

Can you predict what change that will make to the projectile's path? Experiment with other changes that give different paths.

#### **Exercise 18**

Run the program **F\_ANIM2**. Does it provide the illusion of 3-dimensional motion to you; a falling-spinning stick?

The code for **F\_ANIM2** can be found in Appendix 2.

Also included in the program set is a program called **F\_ANIM3**, which results in the same animation as **F\_ANIM2**, but it handles colouring the lines in the alternate manner. Do you notice a difference in the speed of rotation?

### **9. Square roots, using a For-Next loop.**

Have you ever wondered how a calculator figures out a decimal approximation for the square root of a number – e.g.  $\sqrt{24}$ ?

One way is for it to carry out a recursive process that can be described as follows:

- take a guess at the answer,
- do a calculation using the guess,
- the calculation gives a result that is closer to the actual value,
- use this result to do the calculation again and then
- keep repeating this over and over until the newest result is close (enough) to the actual value.

If we wish to calculate an approximation for  $\sqrt{S}$ , the guess is  $x_n$  and the first/next result is  $x_{n+1}$  then the calculation and process can be described as

$$
x_{n+1} = \frac{1}{2} \left( x_n + \frac{S}{x_n} \right)
$$

This process is the result of using Newton's Method to solve  $x^2 - S = 0$ .

You can read about it at https://en.wikipedia.org/wiki/Methods\_of\_computing\_square\_roots.

Before we use a program to do this, we will first do some calculations, so we gain an appreciation of the process.

#### **Exercise 19**

Let S =17 and let the guess,  $x_0$ , for the value of  $\sqrt{17}$  be half of 17 (8.5). One step in the recursive process is called an iteration. Do 5 iterations. Iteration one and two are given below.

Finish off the process.

$$
\frac{\text{Iteration 1:}}{x_1 = \frac{1}{2} \left( x_0 + \frac{S}{x_0} \right)}
$$
\n
$$
x_1 = \frac{1}{2} \left( 8.5 + \frac{17}{8.5} \right) = 5.25
$$
\n
$$
\frac{\text{Iteration 2:}}{x_2 = \frac{1}{2} \left( x_1 + \frac{S}{x_1} \right)}
$$
\n
$$
x_2 = \frac{1}{2} \left( 5.25 + \frac{17}{5.25} \right) = 4.244047619
$$
\n
$$
\frac{\text{Iteration 3:}}{x_3 = \frac{1}{2} \left( x_2 + \frac{S}{x_2} \right)}
$$

Compare your value for  $x_5$  with that of other people.

4.123106 is the value of  $\sqrt{17}$ , correct to six decimal places. How close was  $x_5$  to 4.123106?

The recursive (looping) nature of this process lends itself to computer automation. A For-Next loop can be employed.

The program called G~SQROOT automates this process.

In the previous exercise you were told to make the guess one-half of the value of  $S$ . We use the same guess in this code.

The main part of the code is shown below.

```
ClrText¿
Norm 2¿
Blue "You require the Sqrt of"<sup>1</sup>
? \rightarrow S \rightarrowS/2\rightarrow XClrText¿
Blue "How many iterations".
? \rightarrow I \rightarrowFor 1\rightarrow L To I Step 1\rightarrow L(1/2) * (X + (S/X)) \rightarrow XXNext<sup>1</sup>
```
The heart of this program is the following lines of code.

```
For 1\rightarrow L To I Step 1
   (1/2) * (X + (S/X)) \rightarrow XXNext
```
The calculation (1/2)\*(X+(S/X)) $\rightarrow$ X, is executed over and over again under the direction of the For-Next loop.

The variable L controls how many times the For-Next loop is repeated.

For-Next can be found by: PRGM (SHIFT then VARS) then COMMAND (F1) then F6, or in the CATALOG (SHIFT then 4).

Run G~SQROOT and calculate  $\sqrt{17}$  with 5 iterations.

Check the output against your calculations made the previous exercise. A partial output is shown opposite.

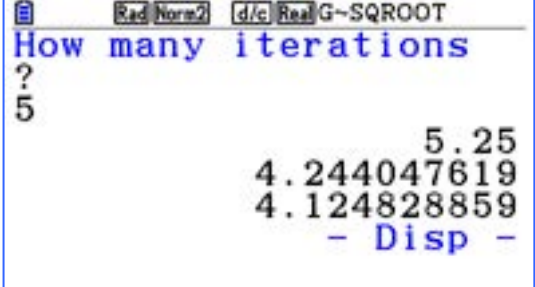

The complete G~SQROOT program is shown below.

Note the bold block, which was not shown on the previous page.

```
ClrText¿
Norm 2¿
Blue "You require the Sqrt of".
? \rightarrow S \cupS/2\rightarrow X<sup>1</sup>
Lb1 1.ClrText<sup>→</sup>
Blue "How many iterations".
? \rightarrow I \rightarrowIf I>40¿
   Then Cls¿
       "Please choose fewer."
       Goto 1¿
IfEnd¿
For 1\rightarrow L To I Step 1\rightarrow L(1/2) * (X+(S/X)) \rightarrow X \cupThe If-IfEnd block seen left, is 
                                                          a catch for an excessive value 
                                                          of I (the number of iterations).
```
#### **Exercise 20**

 $X$ NextJ

Suppose you want to find the  $\sqrt{200000000}$ . Use G~SQROOT to determine how many iterations are required to find  $\sqrt{200000000}$  such that the 4<sup>th</sup> decimal place is correct.

#### **Exercise 21**

Experiment with numbers of the form  $2 \times 10^n$  to see whether or not a relationship exists between the number of iterations and  $n$ , for a give degree of accuracy is required.

## **10. If-Then-IfEnd inside a For-Next; is that number prime?**

Is 65 701 a prime number?

One way to figure out whether or not 65 701 is prime is to divide it by 2, 3, 4, 5, ….. , int(  $\sqrt{65701}$ .

That is quite a bit of work and something a computer can do.

Advanced calculators and some mathematical software are equipped with a function called something like "isPrime", which simply states prime or not. The user, however, rarely gets to see how the function actually works, it is just black-box magic!

**H~IPRIM1** is a program, shown below, that actions one algorithm that determines whether or not a positive integer, N, is prime.

The algorithm divides N by 2, then 3, then 4, then 5, then  $\ldots$  and stops after reaching the integer value of  $\sqrt{65\,701}$ .

```
ClrText<sup>1</sup>
Lbl 1¿
Blue "Which integer do you want to test for primality".
? \rightarrow N<sup>1</sup>
If Int N≠N¿
  Then ClrText.
   "That is not an integer!"\downarrowGoto 1¿
IfEnd¿
For 2\rightarrow 1 To Int (\sqrt{N}) Step 1.
   If Int (N/I)=N/I.
      Then ClrText.
      " "
      Locate 1,1,N"is not prime."¿
      Goto 2¿
   IfEnd¿
Next<sup>1</sup>
ClrText.
" "
Locate 1, 1, N"is prime."¿
Lb1 2<sup>1</sup>
Stop<sub>-</sub>
```
Note the block in red print is a catch for non-integer entries.

Also note that the If-Then-IfEnd block in green print lies inside the For-Next loop. Thus the If-Then-IfEnd block is executed every time the For-Next loop loops. In this program, the For-Next loop does not necessarily loop for the maximum possible number of times, as set by the value of N, because of the presence of the Goto jump. The Goto 2 line, if actioned, will short cut the process, as we only need to find one number that divides N with zero remainder.

Run H~IPRIM1 and try it out for numbers, **both prime and not prime** under 10,000.

Some primes under 10,000 are: 3659 6763 8429 9931

Be sure to try some composite numbers to check the program has no bugs.

Write down the time taken by the longest computation.

#### **Exercise 23**

Now try some larger primes but under 100,000. Here are three:

- 30011
- 68909
- 97579

Write down the time taken by the longest computation.

#### **Exercise 24**

What about 1246537? Is it prime? How long did it take to determine whether or not it was?

#### **Exercise 25**

Test each of the following numbers for primness and record the time taken  $(t)$  by the program to determine whether or not the number was prime.

- 7
- $73$
- 739
- 7393
- 73939
- 739391
- 7393913
- 73939133

Let  $l$  be the logarithm of the number being tested. Draw a graph of  $l$  vs  $t$ .

#### **Exercise 26**

Run  $H \sim IPRIM1$  again and this time test a negative number for primness, e.g.  $-29$ . Describe what happened and why it happened.

Modify the program to include a catch for entering negative numbers. You might find the absolute value function (Abs) a useful tool.

Abs can be found by: OPTN then F6 then NUMERIC (F4) then Abs (F1), or in the CATALOG (SHIFT then 4).

H~IPRIM1, does not contain a fast algorithm.

If it determined that 2 did not divide N, then there is no point in dividing by all of the other even numbers, as it currently does.

Modify this program so that it avoids doing all those unnecessary divisions by even numbers. Does this modification result in a speed improvement?

#### **Exercise 28**

Consider the program H~IPRIM2, that is shown below. It employs a different algorithm than that used in H~IPRIM1.

Study the code and describe the different algorithm.

Determine whether or not the algorithm used is faster than the one used in H~IPRIM1 by using the numbers from Exercise 24.

```
ClrText
Lbl 1
Blue "Which integer do you want to test for primality?"
?->N
If Int (N)\leq NThen ClrText
Red "That is not an integer!"
Goto 1
IfEnd
For 2->I To 3 Step 1
  If Int (N/I)=N/IThen ClrText
     \mathbf{u} = \mathbf{u}Locate 1,1,N
     "is not prime."
     Goto 2
  IfEnd
Next
For 1->I To Int ((Sqrt(N)+1)/6) Step 1
  If Int (N/(6I-1))=N/(6I-1)Then ClrText
     " "
     Locate 1,1,N
     "is not prime."
     Goto 2
  IfEnd
Next
For 1 \rightarrow I To Int ((Sqrt(N)+1)/6) Step 1
  If Int (N/(6I+1))=N/(6I+1)Then ClrText
     \mathbf{H}=\mathbf{H}Locate 1, 1, N
     "is not prime."
     Goto 2
  IfEnd
Next
ClrText
" "
Locate 1,1,N
"is prime."
Lbl 2
Stop
```
Consider the program H~IPRIM3, that is shown below. It takes a slightly different approach to H~IPRIM2. Study the code and explain the different approach. Try it out. Is it faster than H~IPRIM2? Document your findings.

```
ClrText
Lbl 1
Blue "Which integer do you want to test for primality?"
?->NIf Int (N) < NThen ClrText
  Red "That is not an 
  integer!"
  Goto 1
IfEnd
For 2->I To 3 Step 1
  If Int (N/I)=N/IThen ClrText
      \mathbf{u} = \mathbf{u}Locate 1,1,N
     "is not prime."
     Goto 2
  IfEnd
Next
1->IWhile (6I-1) <= SqrtN
  If Int (N/(6I-1))=N/(6I-1)Then ClrText
     \mathbf{u} = \mathbf{u}Locate 1,1,N
     "is not prime."
     Goto 2
  IfEnd
I+1->IWhileEnd
1 - > IWhile (6I+1)<=SqrtN
   If Int (N/(6I+1))=N/(6I+1)Then ClrText
     " "
     Locate 1,1,N
     "is not prime."
     Goto 2
  TfEnd
I+1->IWhileEnd
ClrText
\mathbf{u}=\mathbf{u}Locate 1,1,N
"is prime.
Lbl 2
Stop
                                         Use H~IPRIM3 to test these two 
                                         monsters: 
                                            • 591558727
                                             • 5915587277. 
                                         Time accurately.
```
## **11. Whiles inside Ifs, (Whiles inside Ifs) inside Whiles – finding prime factors**

The IPRIM\* set of programs determines whether or not a positive integer is prime. As such the algorithm need to only check up to the square root of N. But what if we wanted to determine the prime factors of N, how could this be done, particularly if N was a large number, either prime or composite ?

The program I~PFACT determines the prime factors of positive integers.

#### **Exercise 30**

Before looking at the code in I~PFACT (next page), figure out how you would determine, without a program, all of the prime factors of 300.

Write out a clear set of steps that a young person, who only knows the basics of number, could understand.

#### **Exercise 31**

Run the program I~PFACT.

Start with 'sanity' check with numbers  $-$  like 25 or 50  $-$  to be sure you are confident the program is working. Then try 300.

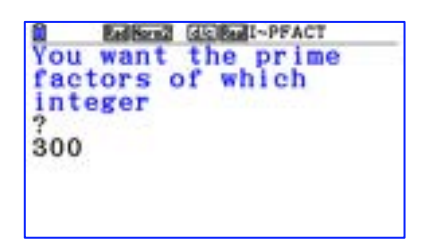

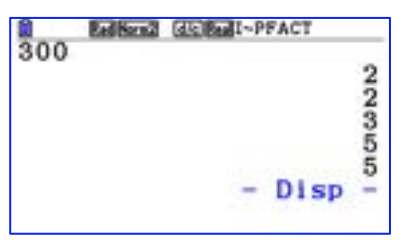

Finally use I~PFACT to find the prime factorisation of each of the following numbers.

- 8
- 74
- 740
- 2310
- 7394
- 73941
- 739413
- 7394133
- 73939133

Study the code below, from the program named I~PFACT. Write down an explanation of how it works. Frac  $(X)$  is a command that determines the fraction part of X. For example, Frac  $(12.8) = 0.8$ 

```
Frac (X) can be found by:
OPTN then F6 then NUMERIC (F4) then Frac (F3),
or in the CATALOG (SHIFT then 4).
```

```
ClrText
Blue "You want the prime factors of which integer"
?->N
2->DIf Frac (N/D)=0Then 
  While Frac (N/D)=0DN/D->NWhileEnd
  3 - 5DElse 3->D
IfEnd
While D<=N
  If Frac (N/D)=0Then 
    While Frac (N/D)=0DN/D->N
    WhileEnd
    D+2->DElse D+2->D
  IfEnd
WhileEnd
"DONE"
```
#### **Exercise 33**

If you found I~PFACT to be slow, especially as the input integers became larger, then you have a challenge. Develop a faster algorithm; or google one and code it up.

## **12. Writing code in a text file and importing it to the fx-CG50AU**

Entering code directly into a handheld calculator can be surprisingly easy if you are adept at finding all of the commands. See Appendix 4.

If you are a confident coder and have a good eye and high regard for correct syntax, it is possible to type the code on a computer in the form of a text file (.txt), and then transfer the text file onto the fx-CG50AU.

The .txt file will be converted to the correct calculator format (.g3m) as part of the importation process.

The following is an example of what a text file looks like. The code is from I~PFACT.

```
ClrText
Blue "You want the prime factors of which integer"
?->N2 - DIf Frac (N/D)=0Then 
While Frac (N/D)=0DDispsN/D->N
WhileEnd
3->DElse 3->D
IfEnd
While D<=N
If Frac (N/D)=0Then 
While Frac (N/D)=0DDispsN/D->N
WhileEnd
D+2->DElse D+2->D
IfEnd
WhileEnd
"DONE"
```

```
Full details about this process can be found at: 
http://support.casio.com/storage/en/manual/pdf/EN/004/fx-CG50_Soft_v320_EN.pdf
Page 8-7 to 8-9 (p302 to p304) & 
Page 8-60 (p355) (for special characters).
```
## **Appendix 1 – C~DTD1**

```
"PRESS EXE TO START"Cls
ViewWindow (-) 6.3, 6.3, 1, -3.1, 3.1, 1AxesOff
GridOff
CoordOff
LabelOff
S-L-Normal
Plot/Line-Color Red 
F-Line (-)0.1,-1, (-)0.1, (-)2.5F-Line 0, -1, 0, (-)2.5F-Line 0.1,-1,0.1,(-)2.5Plot/Line-Color Green 
Plot 0,1.5
Plot 0.5,1.25
Plot 0.4,0.5
Plot 1,0.25
Plot 1,2.5
Plot 1.5,1.5
Plot 1.25,0.25
Plot 2,0.5
Plot 2,2.5
Plot 2.25,0
Plot 0.75, (-)0.5Plot 3, (-)1Plot 2.25,(-)3
Plot 2.5, (-)1.5Plot 2, (-)1Plot 1.5,(-)3
Plot 1.75, (-)1Plot 0.5, (-)1Plot 1, (-)2Plot 0, (-)3Plot (-)1, (-)2Plot (-)0.5, (-)1Plot (-)1.75, (-)1Plot (-)1.5, (-)3Plot (-)2, (-)1Plot (-)2.5, (-)1.5Plot (-)2.25, (-)3Plot (-)3, (-)1Plot (-)0.75, (-)0.5Plot (-)2.25,0Plot (-)2, 2.5Plot (-)2, 0.5Plot (-)1.25, 0.25Plot (-)1.5, 1.5Plot (-)1, 2.5Plot (-)1, 0.25Plot (-)0.4, 0.5Plot (-)0.5, 1.25Plot 0, 1.5Plot/Line-Color Black 
F-Line 0,1.5,0.5,1.25
F-Line 0.5,1.25,0.4,0.5
F-Line 0.4,0.5,1,0.25
F-Line 1,0.25,1,2.5
F-Line 1,2.5,1.5,1.5
```

```
F-Line 1.5,1.5,1.25,0.25
F-Line 1.25,0.25,2,0.5
F-Line 2,0.5,2,2.5
F-Line 2,2.5,2.25,0
F-Line 2.25,0,0.75,(-)0.5F-Line 0.75,(-)0.5,3,(-)1
F-Line 3, (-)1, 2.25, (-)3F-Line 2.25, (-)3, 2.5, (-)1.5F-Line 2.5, (-)1.5, 2, (-)1F-Line 2, (-)1, 1.5, (-)3F-Line 1.5,(-)3,1.75,(-)1
F-Line 1.75, (-)1, 0.5, (-)1F-Line 0.5, (-)1, 1, (-)2F-Line 1, (-)2, 0, (-)3F-Line 0, (-)3,-1,-2F-Line (-)1, (-)2, (-)0.5, (-)1F-Line (-)0.5, (-)1, (-)1.75, (-)1F-Line (-)1.75, (-)1, (-)1.5, (-)3F-Line -1.5, (-)3, (-)2, (-)1F-Line (-)2, (-)1, (-)2.5, (-)1.5F-Line (-)2.5,(-)1.5,(-)2.25,(-)3
F-Line (-)2.25, (-)3, (-)3, (-)1
F-Line (-)3, (-)1, (-)0.75, (-)0.5F-Line (-)0.75, (-)0.5, (-)2.25, 0
F-Line (-)2.25,0,(-)2.2.5F-Line (-)2, 2.5, (-)2, 0.5F-Line (-)2,0.5,(-)1.25,0.25F-Line (-)1.25,0.25,(-)1.5,1.5F-Line (-)1.5, 1.5, (-)1, 2.5F-Line (-)1, 2.5, (-)1, 0.25F-Line (-)1,0.25,(-)0.4,0.5F-Line (-)0.4, 0.5, (-)0.5, 1.25F-Line (-)0.5, 1.25, 0, 1.5Plot/Line-Color Black 
Plot (-)0.25, 1.1Plot 0.25,1.1
Plot 10,10
Stop
```
Note

A carriage return  $(\mathcal{A})$  is missing from the end of each line in this code, but the "display" command  $(\mathcal{A})$  is included.

## **Appendix 2 – F~ANIM2**

```
"PRESS EXE TO START"
ViewWindow -4,4,1,-12,1,1
AxesOff
GridOff
CoordOff
Rad
LabelOff
S-L-Thick
```
#### Lbl 1 Cls

#### For 0->A To 7 Step 0.2

```
If A<1.7
  Then Plot/Line-Color Blue 
IfEnd
If (A>=1.7 And A<4.7)
  Then Plot/Line-Color Red 
IfEnd
If (A>=4.7 And A<6)
  Then Plot/Line-Color Blue 
IfEnd
F-Line 1.0cos A,0.7*sin (A)-2A,1.0cos (A+3.14),0.7*sin (A+3.14)-2A
Cls
```
#### **Next**

Goto 1

Note 1

A carriage return  $(\perp)$  is missing from the end of each line in this code, but the "display" command  $(\triangle)$  is included.

Note 2

The numbers within the For-Next loop are values of parameters that control the 'sticks' behaviour.

## **Appendix 3 – F~ANIM3**

```
"PRESS EXE TO START"
ViewWindow -4,4,1,-12,1,1
AxesOff
GridOff
CoordOff
Rad
LabelOff
S-L-Thick
Lbl 1
Cls
For 0->A To 7 Step 0.2If A<1.7
    Then Blue F-Line 1.0cos A, 0.7*sin(A)-2A, 1.0cos(A+3.14), 0.7*sin(A)(A+3.14)-2AIfEnd
  If (A>=1.7 And A<4.7)
    Then Red F-Line 1.0cos A, 0.7*sin (A)-2A, 1.0cos (A+3.14), 0.7*sin
     (A+3.14)-2AIfEnd
  If (A>=4.7 And A<6)
    Then Blue F-Line 1.0cos A,0.7*sin (A)-2A,1.0cos (A+3.14),0.7*sin 
     (A+3.14)-2AIfEnd
  Cls
```
#### **Next**

Goto 1

Note 1

A carriage return  $(\perp)$  is missing from the end of each line in this code, but the "display" command  $(\triangle)$  is included.

Note 2

The numbers within the For-Next loop are values of parameters that control the 'sticks' behaviour.

## **Appendix 4 – Functions and commands, where to find them**

The functions and commands used in the programs in this book can be entered by either:

- locating them in the CATALOG (SHIFT then 4) or
- by locating them in a menu, as outlined below.

A function is a process that performs a task for which one or more arguments are required. E.g. function for drawing a circle is Circle  $x, y, r$  where  $(x, y)$  is the centre of a circle with radius r.

Brackets of the form () are required to be entered in the code, e.g.  $\text{RanInt}\#(a,b)$ 

A command is a direction that performs a task that requires no arguments. E.g. The clear screen command, Cls

? (Input command) PRGM (SHIFT then VARS) then ? (F4).

≤ CHAR (F6) (When the script of a program is visible, many special characters can be found here, e.g.  $\neq$ .)

Abs X OPTN then F6 then NUMERIC (F4) then Abs (F1),

Cls Sketch (Shift F4) then Cls (F1).

colour FORMAT (SHIFT then 5) then Color Command (X) e.g. Blue FORMAT (SHIFT then 5), Color Command (1) then choose colour.

Circle x,y,r Sketch (SHIFT then F4) then F6 then Circle (F3).

 $\triangle$  Display character PRGM (SHIFT then VARS) then F5. 

F-Line a,b,c,d Sketch (SHIFT then F4) then F6 then LINE (F2) then F-Line (F2).

For-Next PRGM (SHIFT then VARS) then COMMAND (F1) then F6.

Frac X OPTN then F6 then NUMERIC (F4) then Frac (F3),

Lbl-Goto PRGM (Shift then VARS) Then JUMP (F3). If-Then-IfEnd

PRGM (Shift then VARS) then COMMAND (F1) then choose.

? Input command

PRGM (SHIFT then VARS) then ? (F4),

Int X OPTN then F6 then NUMERIC (F4) then Int (F2).

Lbl-Goto PRGM (Shift then VARS) Then JUMP (F3).

≤

CHAR (F6) (When the script of a program is visible, many special characters can be found here)

Locate c,r,X PRGM (SHIFT then VARS) then F6 then I/O (F4) then Locate (F1),

Norm 2 SETUP (SHIFT then MENU) then F6 the DISPLAY (F1) then Norm (F3) then 2.

Plot x,y Sketch (SHIFT then F4) then F6 then PLOT (F1) then Plot (F1).

Plot/Line-Color colour SETUP (SHIFT then MENU) then F6, F6, F6, F6, F6, F3.

RanInt#(a,b) OPTN then F6 then PROB (F3) then RAND (F4) then Int (F2).

Setup commands SET UP (Shift then MENU). e.g. AxesOff

S-L-Normal SET UP (Shift then MENU) the F6 then SKT/LIN (F2) then F1.

Stop PRGM (SHIFT then VARS) then CONTROL (F2) then Stop (F4)

ViewWindow xmin,xmax,scale,ymin,ymax,scale V-WIN (Shift F3) then V-Win (F1).

While-WhileEnd PRGM (SHIFT then VARS) then COMMAND (F1) then F6 then F6 then F1 or F2.

For further information see Chapter 8 of http://support.casio.com/storage/en/manual/pdf/EN/004/fx-CG50\_Soft\_v320\_EN.pdf

## **Projects**

Each of the following projects can be approached by creating a program that will do the repetitive parts of the work required.

#### **Project 1 – Find the number**

Find the smallest positive integer, *n*, for which  $\sqrt{n} - \sqrt{n-1} < 0.01$ .

#### **Project 2 - DS**

231 is a three-digit number. The digit sum of 231 is 6. How many three-digit numbers have a digit sum of 6?

How many three-digit numbers have a digit sum of 1? How many three-digit numbers have a digit sum of 2? How many three-digit numbers have a digit sum of 3? …

You get the idea. Observe, wonder and make a conjecture. Answer the question, "Why?".

#### **Project 3 - Sqtrinums**

36 is both a square number and a triangle number. It is the smallest such number. Let such numbers be called sqtrinums.

1225 is the next smallest sqtrinum. Find the next four lowest sqtrinums.

#### **Project 4 - Darts**

Three darts are thrown at a rectangular board that is divided into three sections. If a dart lands in section 1 the player earns 8 points; 10 points are earned for section 2 and 12 points for section 3.

Assuming:

- 1) a shot is one throw of each dart
- 2) each dart lands in one of the three sections
- 3) the score for a shot is the sum of the points earned,

how many different scores are possible and what are they?

# **fx-CGSOAU**

For further support such as:

- "HOW TO" videos
- Free lesson ideas, with video support
- How to show the fx-CG50AU on the big screen
- The Prime Schools PLUS program
- PC fonts for worksheet production

# visit www.casioeducation.com.au